# **SAGP-845EV**

User Manual
Version 2.0

# SOCKET 478 PENTIUM 4/4-M with 10/100 Ethernet LAN & AGP4X VGA SBC

March 1, 2004

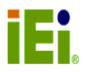

©Copyright 2004 by ICP Electronics Inc. All rights Reserved.

#### **Copyright Notice**

The information in this document is subjected to change without prior notice in order to improve reliability, design and function and does not represent a commitment on the part of the manufacturer.

In no event will the manufacturer be liable for direct, indirect, special, incidental, or consequential damages arising out of the use or inability to use the product or documentation, even if advised of the possibility of such damages.

This document contains proprietary information protected by copyright. All rights are reserved. No part of this manual may be reproduced by any mechanical, electronic, or other means in any form without prior written permission of the manufacturer.

#### **Trademarks**

SAGP-845EV is a registered trademark of ICP Electronics Inc.; IBM PC is a registered trademark of International Business Machines Corporation. Intel is a registered trademark of Intel Corporation. Award is a registered trademark of Award Software International, Inc. Other product names mentioned herein are used for identification purposes only and may be trademarks and/or registered trademarks of their respective companies.

#### Support

Any questions regarding the content of this manual or related issues can be e-mailed to us directly at: support@iei.com.tw.

# **Table of Contents**

| Ciiu                                                                                                    | brei T                                                                                                    | Introduction                                                                                                    | ······ <del>4</del>      |
|----------------------------------------------------------------------------------------------------|----------------------------------------------------------------------------------------------------|----------------------------------------------------------------------------------------------------|--------------------------|
| 1.1<br>1.2                                                                                                    |                                                                                                    | cions                                                                                                    |                          |
| Cha                                                                                                    | pter 2                                                                                                    | Installation                                                                                                    | 7                        |
| 2.1<br>2.2<br>2.3<br>2.4<br>2.5                                                                                           | Clear CM0<br>Keyboard<br>Compact<br>CPU Volta                                                                                                    | SEV 's Layout                                                                                                    | 8<br>8<br>8              |
| Cha                                                                                                    | -                                                                                                    | Connection                                                                                                    |                          |
| 3.1<br>3.2<br>3.3<br>3.4<br>3.5<br>3.6<br>3.7<br>3.8<br>3.9<br>3.10<br>3.11<br>3.12<br>3.13                               | Ultra ATA Parallel Po Serial Por Keyboard USB Port IrDA Infra Fan Conn LAN RJ45 VGA Co Audio C Compace Externa                                                      | sk Drive Connector                                                                                                    | 11131414151515           |
|                                                                                                    |                                                                                                    |                                                                                                    |                          |
| Cha                                                                                                    | pter 4                                                                                                    | Award BIOS Setup                                                                                                    | 19                       |
| 4.1<br>4.2<br>4.3<br>4.4<br>4.5<br>4.6<br>4.7<br>4.8<br>4.9<br>4.10<br>4.11<br>4.12<br>4.13<br>4.14                       | Introduct<br>Starting S<br>Using Set<br>Main Men<br>Standard<br>Advanced<br>Advanced<br>Integrate<br>Power Ma<br>PnP/PC<br>PC Heal<br>Frequer<br>Default<br>Supervi | ion Setup Setup Setup U CMOS Setup I BIOS Features I Chipset Features d Peripherals Inagement Setup I Configuration Setup Ilth Status Incy/Voltage Control Is Menu I sor/User Password Setting I ecting       | 192022253136383839       |
| 4.1<br>4.2<br>4.3<br>4.4<br>4.5<br>4.6<br>4.7<br>4.8<br>4.9<br>4.10<br>4.11<br>4.12<br>4.13<br>4.14                       | Introduct<br>Starting S<br>Using Set<br>Main Men<br>Standard<br>Advanced<br>Advanced<br>Integrate<br>Power Ma<br>PnP/PC<br>PC Heal<br>Frequer<br>Default<br>Supervi | ion Setup  u CMOS Setup I BIOS Features I Chipset Features I Chipset Features I Configuration Setup Ith Status Incy/Voltage Control Is Menu Issor/User Password Setting                                       | 192022253136383839       |
| 4.1<br>4.2<br>4.3<br>4.4<br>4.5<br>4.6<br>4.7<br>4.8<br>4.9<br>4.10<br>4.11<br>4.12<br>4.13<br>4.14<br>4.15               | Introduct Starting S Using Set Main Men Standard Advanced Advanced Integrate Power Ma PnP/PC PC Heal Frequer Default Supervi Exit Sel                               | ion Setup Setup Setup U CMOS Setup I BIOS Features I Chipset Features d Peripherals Inagement Setup I Configuration Setup Ilth Status Incy/Voltage Control Is Menu I sor/User Password Setting I ecting       | 1920222533363738394041   |
| 4.1<br>4.2<br>4.3<br>4.4<br>4.5<br>4.6<br>4.7<br>4.8<br>4.9<br>4.10<br>4.11<br>4.12<br>4.13<br>4.14<br>4.15<br><b>App</b> | Introduct Starting S Using Set Main Men Standard Advanced Advanced Integrate Power Ma PnP/PC PC Heal Frequer Default Supervi Exit Sel  endix A                      | ion Setup  CMOS Setup  BIOS Features  Chipset Features  d Peripherals  Inagement Setup  I Configuration Setup  Ith Status  Incy/Voltage Control  Is Menu  Isor/User Password Setting  Iecting  Watchdog Timer | 192022313336373839404142 |

# **Chapter 1 Introduction**

SAGP-845EV is a PSB form factor board to work with a high performance processor. It is equipped with advanced multi-mode I/O, and designed for system manufacturers, integrators, or VARs who want to provide reliable and quality performance at a reasonable price.

In addition, SAGP-845EV's onboard Intel 845G MGCH chip features built-in AGP4X capability which provides 3D graphics of up to 2048x1536x16-bit-color resolution. The onboard VGA shares 8MB system DDR-SDRAM.

An advanced high performance super AT I/O chip – ITE IT8712 is used in the SAGP-845EV board. Both on-chip UARTs are compatible with the NS16C550. The parallel port and IDE interface are compatible with IBM PC/AT architecture.

SAGP-845EV's built-in ICH4 has 10/100 Fast Ethernet LAN capability. It's fully integrated 10BASE-T/100BASE-TX LAN solution with high performance networking functions and low power features.

SAGP-845EV uses the advanced Intel 845G Chipsets that is a 100% software-compatible chipset with PCI 2.2 standard.

This PIAGP CPU card must be installed on IEI PCIAGP/PXAGP series backplanes. If onboard ISA interface is required, please be sure to install PISA-KIT01 daughter board on the specific socket on the backplane before ISA cards are installed to make sure the system works properly.

### 1.1 Specifications

| CPU (PGA 478)               | Intel Pentium 4/4-M Processor, supports 400/533 MHz FSB                                                                                                    |
|-----------------------------|----------------------------------------------------------------------------------------------------|
| Bus interface               | PCIAGP golden finger, but only AGP/PCI signal is provided                                                                                                    |
| Bus speed                   | PCI: 33MHz                                                                                                    |
| DMA channels                | 7                                                                                                    |
| Interrupt levels            | 15                                                                                                    |
| Chipset                     | INTEL 845G/GE/82801DB (ICH4)                                                                                                    |
| Real-time clock             | INTEL 82801DB (ICH4)                                                                                                    |
| System memory               | Two 184-pin DIMM sockets support DDR 200/266/333(845GE) SDRAM up to 1GB.                                                                                                    |
| ATA/100<br>IDE interface    | <ul> <li>Up to four PCI Enhanced IDE hard drives</li> <li>Can handle data transfer up to 100Mbps</li> <li>Backward-compatible with existing ATA-2 IDE specifications so there is no need to do any changes to users' current peripherals</li> </ul> |
| Floppy disk drive interface | Supports up to two floppy disk drives, 5.25" (360KB and 1.2MB) and/or 3.5" (720KB, 1.44MB, and 2.88MB)                                                                                                    |
| Serial ports                | <ul> <li>COM1 (RS-232) &amp; COM2 (RS-232) with 16C550 UART (or compatible) with 16-byte FIFO buffer</li> <li>Data transfer up to 115.2Kbps</li> <li>Each port can be individually configured to be COM1, COM2 or disabled</li> </ul>               |

| Bi-directional parallel port      | Configurable to LPT1, LPT2, LPT3 or disabled Supports EPP/ECP/SPP                                                                                                    |
|-----------------------------------|----------------------------------------------------------------------------------------------------|
| Hardware monitor                  | Monitors power supply voltage and fan speed status                                                                                                    |
| IrDA port                         | Supports Serial Infrared (SIR) and Amplitude Shift<br>Keyed IR (ASKIR) interface                                                                                                    |
| USB port                          | Supports 4 USB2.0 ports for future expansion                                                                                                    |
| Watchdog timer                    | <ul> <li>Programmable</li> <li>Reset generated when CPU does not periodically trigger the timer</li> <li>The BIOS routine INT15 can be used to control the watchdog and generate a system reset</li> </ul>                                               |
| VGA controller                    | <ul><li>Built-in AGP2.0 4X 3D graphics engine</li><li>Share system DDR SDRAM 8M</li><li>Screen Resolution: up to 2048x1536x16 bit</li></ul>                                                                                                    |
| Ethernet                          | <ul> <li>ICH4 Fast Ethernet controller, IEEE 802.3u Auto-Negotiation support for 10BASET/100BASE-TX standard</li> <li>One RJ45 connector is located on the mounting bracket</li> </ul>                                                                   |
| Keyboard and PS/2 mouse connector | <ul> <li>A 6-pin mini DIN connector is located on the mounting bracket for easy connection to a keyboard or PS/2 mouse.</li> <li>For alternative applications, a keyboard and a PS/2 mouse pin header connectors are also available on board.</li> </ul> |
| Audio                             | <ul> <li>CMI8738LX supports 6CH DAC for AC3 5.1 channel purpose</li> <li>HRTF-based positional audio, support Directsound 3D and A3D interface</li> </ul>                                                                                                |
| Compact flash                     | It can be used with a passive adapter (True IDE Mode) in a Type I/II Socket.                                                                                                    |
| Power consumption                 | - (PENTIUM 4: 2GHz, 1GB PC2100 DDR SDRAM)<br>+5V @ 4.46A, +12V @ 6.55A.<br>- (PENTIUM 4-M: 2.5GHz, 512MB PC2100 DDR<br>SDRAM) +5V @ 4A, +12V @ 3A.<br>Recommended: 350-watt or higher output power<br>supply                                             |
| Operating temperature             | $0^{\circ} \sim 60^{\circ}$ C (*CPU needs Cooler & silicone heat sink compound*)                                                                                                    |

### **WARNING!**

- 1. Never run the processor without a heat sink (Cooler) properly and firmly attached.
- 2. Please use ATX-12V power connector (PW2) to provide power to the CPU.

### 1.2 Package Contents

- SAGP-845EV single board computer x 1
- FDD cable x 1
- ATA/100 IDE cable x 1
- ATX-12V cable x 1
- PS/2 Y splitter cables for keyboard and mouse connection x 1
- Printer cable with bracket x 1
- RS-232 serial ports cable with bracket x 2
- Audio cable with bracket x 1
- Installation Guide CD (user manual included) x 1
- Quick Startup Reference x 1

If any of these items are missing or damaged, contact the dealer from whom you purchased this product. Save the shipping materials and carton in case you want to ship or store the product in the future.

# **Chapter 2 Installation**

This chapter describes how to install the SAGP-845EV. At first, the layout of SAGP-845EV is shown, and the unpacking information that you should be careful with is described. The jumpers and switch settings for the SAGP-845EV 's configuration, such as CPU type selection, system clock setting, and watchdog timer, are also included.

### 2.1 SAGP-845EV Layout

### Layout

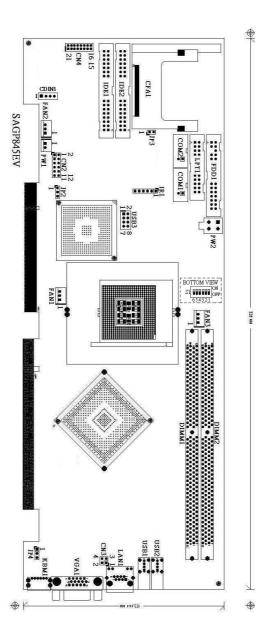

### 2.2 Clear CMOS Setup

If the user wants to clear the CMOS Setup data (for example, the user forgot the password and needed to clear the setup data then set the password again), the user should close the JP2 (set the jumper to 2-3) about 3 seconds, then open it again. For normal operation, set the jumper to 1-2 or open JP2.

#### JP2: Clear CMOS Setup

| JP2 | Description        |  |  |
|-----|--------------------|--|--|
| 1-2 | Keep CMOS Setup    |  |  |
|     | (Normal Operation) |  |  |
| 2-3 | Clear CMOS Setup   |  |  |

### 2.3 Keyboard Power Selection

This board can support keyboard wakeup. If the user wants to use this function, the keyboard has to be supplied with standby 5V by setting the jumper to 2-3.

#### JP4: Keyboard Power Selection

| JP4 | Description |
|-----|-------------|
| 1-2 | VCC         |
| 2-3 | 5VSB        |

### 2.4 Compact Flash Card Master/Slave Mode Setting

#### JP3: Master/Slave Mode Setting

| JP3   | Description |
|-------|-------------|
| OPEN  | SLAVE       |
| SHORT | MASTER      |

### 2.5 CPU Voltage Setting

SAGP-845EV can use two different types of CPU. One is Pentium4 CPU model and the other is Pentium4-M CPU.

While using Pentium4 CPU, please turn OFF 1, 2, 3, 4, 5, and 6 of S1 switch. CPU VID will now automatically configure the power of CPU (Default).

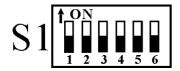

When using Pentium4-M CPU, turn ON 1,4,6 of S2 switch, and turn OFF 2, 3, 5. The power of CPU will be set to 1.3V at this time.

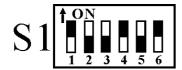

# **Chapter 3 Connection**

This chapter describes how to connect peripherals, switches and indicators to the SAGP-845EV board.

### **Table of Connectors**

| Label      | Function                         |
|------------|----------------------------------|
| FDD1       | Floppy Disk Drive Connector      |
| IDE1       | Primary IDE Connector            |
| IDE2       | Secondary IDE Connector          |
| LPT1       | Parallel Port Connector          |
| COM1, COM2 | Serial Port Connectors           |
| KBM1       | PS/2 MOUSE & KEYBOARD Connector  |
| USB1~USB3  | USB Connectors                   |
| IR1        | IrDA connector                   |
| FAN1~FAN3  | Fan Connectors                   |
| LAN1       | LAN RJ45 Connectors              |
| CN3        | LAN Status LED Connectors        |
| VGA1       | VGA 15-pin Female Connector      |
| CN4        | AUDIO Connector                  |
| CFA1       | Compact Flash Socket             |
| CN2        | External Switches and Indicators |
| PW1        | ATX BUTTON (Power ON) Switch     |
| PW2        | ATX-12V CPU Power Source         |
| S1         | CPU voltage setting              |

# 3.1 Floppy Disk Drive Connector

SAGP-845EV board has a 34-pin connector for the floppy drive.

#### • FDD1: FDC Connector

| PIN | Description | PIN | Description     |
|-----|-------------|-----|-----------------|
| 1   | GROUND      | 2   | REDUCE WRITE    |
| 3   | GROUND      | 4   | N/C             |
| 5   | GROUND      | 6   | N/C             |
| 7   | GROUND      | 8   | INDEX#          |
| 9   | GROUND      | 10  | MOTOR ENABLE A# |
| 11  | GROUND      | 12  | DRIVE SELECT B# |
| 13  | GROUND      | 14  | DRIVE SELECT A# |
| 15  | GROUND      | 16  | MOTOR ENABLE B# |
| 17  | GROUND      | 18  | DIRECTION#      |
| 19  | GROUND      | 20  | STEP#           |
| 21  | GROUND      | 22  | WRITE DATA#     |
| 23  | GROUND      | 24  | WRITE GATE#     |
| 25  | GROUND      | 26  | TRACK 0#        |
| 27  | GROUND      | 28  | WRITE PROTECT#  |
| 29  | N/C         | 30  | READ DATA#      |
| 31  | GROUND      | 32  | SIDE 1 SELECT#  |
| 33  | N/C         | 34  | DISK CHANGE#    |

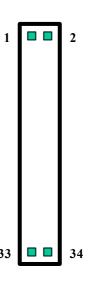

### 3.2 Ultra ATA33/66/100 IDE Disk Drive Connector

Each of the SAGP-845EV IDE connectors can have one IDE (Integrated Device Electronics) attached to it.

### • IDE1: Primary IDE Connector

| PIN | Description | PIN | Description      |
|-----|-------------|-----|------------------|
| 1   | RESET#      | 2   | GROUND           |
| 3   | DATA 7      | 4   | DATA 8           |
| 5   | DATA 6      | 6   | DATA 9           |
| 7   | DATA 5      | 8   | DATA 10          |
| 9   | DATA 4      | 10  | DATA 11          |
| 11  | DATA 3      | 12  | DATA 12          |
| 13  | DATA 2      | 14  | DATA 13          |
| 15  | DATA 1      | 16  | DATA 14          |
| 17  | DATA 0      | 18  | DATA 15          |
| 19  | GROUND      | 20  | N/C              |
| 21  | N/C         | 22  | GROUND           |
| 23  | IOW#        | 24  | GROUND           |
| 25  | IOR#        | 26  | GROUND           |
| 27  | N/C         | 28  | BALE - DEFAULT   |
| 29  | N/C         | 30  | GROUND - DEFAULT |
| 31  | INTERRUPT   | 32  | IOCS16#-DEFAULT  |
| 33  | SA1         | 34  | N/C              |
| 35  | SA0         | 36  | SA2              |
| 37  | HDC CS0#    | 38  | HDC CS1#         |
| 39  | HDD ACTIVE# | 40  | GROUND           |

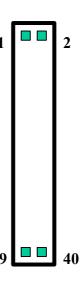

### • IDE2: Secondary IDE Connector

| PIN | Description | PIN | Description      |    |    |
|-----|-------------|-----|------------------|----|----|
| 1   | RESET#      | 2   | GROUND           | 1  | 2  |
| 3   | DATA 7      | 4   | DATA 8           | 1  |    |
| 5   | DATA 6      | 6   | DATA 9           |    |    |
| 7   | DATA 5      | 8   | DATA 10          |    |    |
| 9   | DATA 4      | 10  | DATA 11          |    |    |
| 11  | DATA 3      | 12  | DATA 12          |    |    |
| 13  | DATA 2      | 14  | DATA 13          |    |    |
| 15  | DATA 1      | 16  | DATA 14          |    |    |
| 17  | DATA 0      | 18  | DATA 15          |    |    |
| 19  | GROUND      | 20  | N/C              |    |    |
| 21  | N/C         | 22  | GROUND           |    |    |
| 23  | IOW#        | 24  | GROUND           |    |    |
| 25  | IOR#        | 26  | GROUND           |    |    |
| 27  | N/C         | 28  | BALE - DEFAULT   | 39 | 40 |
| 29  | N/C         | 30  | GROUND - DEFAULT |    |    |
| 31  | INTERRUPT   | 32  | IOCS16#-DEFAULT  |    |    |
| 33  | SA1         | 34  | N/C              |    |    |
| 35  | SA0         | 36  | SA2              |    |    |
| 37  | HDC CS0#    | 38  | HDC CS1#         |    |    |
| 39  | HDD ACTIVE# | 40  | GROUND           |    |    |

### 3.3 Parallel Port

This port is usually connected to a printer. SAGP-845EV includes an on-board parallel port accessed through a 26-pin flat-cable. Three modes— SPP, EPP and ECP— are supported.

### • LPT1: Parallel Port Connector

| PIN | Description        | PIN | Description      |    |        |
|-----|--------------------|-----|------------------|----|--------|
| 1   | STROBE#            | 2   | DATA 0           | 1  | 14     |
| 3   | DATA 1             | 4   | DATA 2           | _  | 1 .    |
| 5   | DATA 3             | 6   | DATA 4           |    |        |
| 7   | DATA 5             | 8   | DATA 6           |    |        |
| 9   | DATA 7             | 10  | ACKNOWLEDGE      |    |        |
| 11  | BUSY               | 12  | PAPER EMPTY      |    |        |
| 13  | PRINTER SELECT     | 14  | AUTO FORM FEED # |    |        |
| 15  | ERROR#             | 16  | INITIALIZE       |    |        |
| 17  | PRINTER SELECT LN# | 18  | GROUND           |    |        |
| 19  | GROUND             | 20  | GROUND           | 12 | <br>26 |
| 21  | GROUND             | 22  | GROUND           | 13 | 26     |
| 23  | GROUND             | 24  | GROUND           |    |        |
| 25  | GROUND             | 26  | NC               |    |        |

### 3.4 Serial Ports

SAGP-845EV offers two high speed NS16C550 compatible UARTs with Read/Receive 16-byte FIFO serial ports.

### • COM1 10-pin Connector

| PIN | Description               |  |  |
|-----|---------------------------|--|--|
| 1   | DATA CARRIER DETECT (DCD) |  |  |
| 2   | RECEIVE DATA (RXD)        |  |  |
| 3   | TRANSMIT DATA (TXD)       |  |  |
| 4   | DATA TERMINAL READY (DTR) |  |  |
| 5   | GROUND                    |  |  |
| 6   | DATA SET READY (DSR)      |  |  |
| 7   | REQUEST TO SEND (RTS)     |  |  |
| 8   | CLEAR TO SEND (CTS)       |  |  |
| 9   | RING INDICATOR (RI)       |  |  |
| 10  | NC                        |  |  |

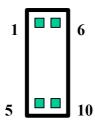

### • COM2 10-pin Connector

| PIN | Description               |  |
|-----|---------------------------|--|
| 1   | DATA CARRIER DETECT (DCD) |  |
| 2   | RECEIVE DATA (RXD)        |  |
| 3   | TRANSMIT DATA (TXD)       |  |
| 4   | DATA TERMINAL READY (DTR) |  |
| 5   | GROUND                    |  |
| 6   | DATA SET READY (DSR)      |  |
| 7   | REQUEST TO SEND (RTS)     |  |
| 8   | CLEAR TO SEND (CTS)       |  |
| 9   | RING INDICATOR (RI)       |  |
| 10  | NC                        |  |

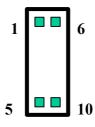

### 3.5 Keyboard Connector

SAGP-845EV provides a 6-pin keyboard/mouse connector.

### • KBM1: 6-pin Mini-DIN Keyboard/Mouse Connector

| PIN | Description    |
|-----|----------------|
| 1   | KEYBOARD DATA  |
| 2   | MOUSE DATA     |
| 3   | GROUND         |
| 4   | +5V            |
| 5   | KEYBOARD CLOCK |
| 6   | MOUSE CLOCK    |

#### 3.6 USB Port Connector

SAGP-845EV provides 4 built-in USB2.0 ports for future I/O bus expansion.

### USB1 & USB2 (single port)

| PIN | Description |  |  |
|-----|-------------|--|--|
| 1   | VCC         |  |  |
| 2   | DATA-       |  |  |
| 3   | DATA+       |  |  |
| 4   | GROUND      |  |  |

### USB3 (dual port)

Provides two sets (pins 1/3/5/7 and 2/4/6/8) of USB connectors.

| PIN    | Description | PIN | Description |
|--------|-------------|-----|-------------|
| Port 1 |             |     | Port 2      |
| 1      | VCC         | 2   | GROUND      |
| 3      | DATA-       | 4   | DATA+       |
| 5      | DATA+       | 6   | DATA-       |
| 7      | GROUND      | 8   | VCC         |

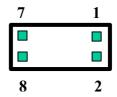

### 3.7 IrDA Infrared Interface Port

SAGP-845EV has a built-in IrDA port which supports Serial Infrared (SIR) or Amplitude Shift Keyed IR (ASKIR) interface. When used, the IrDA port has to be set to SIR or ASKIR model in the BIOS's Peripheral Setup's COM 2. At the same time the normal RS-232 COM 2 will be disabled.

#### IR1: IrDA Connector

| PIN | Description |
|-----|-------------|
| 1   | VCC5V       |
| 2   | N/C         |
| 3   | IR-RX       |
| 4   | Ground      |
| 5   | IR-TX       |

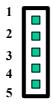

#### 3.8 Fan Connector

SAGP-845EV provides three CPU cooling fan connectors, which supply 12V/500mA.

#### • FAN1/FAN2/FAN3: CPU Fan Connector

| PIN | Description |  |  |
|-----|-------------|--|--|
| 3   | Sensor      |  |  |
| 2   | 12V         |  |  |
| 1   | Ground      |  |  |

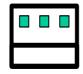

3 2 1

### 3.9 LAN RJ45 Connector

SAGP-845EV is equipped with a built-in 10/100Mbps Ethernet controller. You can connect it to your LAN through RJ45 connector. The pin assignment is as follows:

#### • LAN1: LAN RJ45 Connector

| PIN Description |     | PIN | Description |
|-----------------|-----|-----|-------------|
| 1               | TX+ | 5   | N/C         |
| 2               | TX- | 6   | RX-         |
| 3               | RX+ | 7   | N/C         |
| 4               | N/C | 8   | N/C         |

#### • CN3: LAN Status LED Connector

| PIN | Description | PIN | Description |
|-----|-------------|-----|-------------|
| 1   | 100ACT+     | 2   | 100ACT-     |
| 3   | 100LINK+    | 4   | 100LINK-    |

### 3.10 VGA Connector

SAGP-845EV has a 15-pin VGA connector that connects directly to your CRT monitor.

#### • VGA1: 15-pin Female Connector

| PIN | Description | PIN | Description |
|-----|-------------|-----|-------------|
| 1   | RED         | 2   | GREEN       |
| 3   | BLUE        | 4   | NC          |
| 5   | GROUND      | 6   | GROUND      |
| 7   | GROUND      | 8   | GROUND      |
| 9   | NC          | 10  | GROUND      |
| 11  | NC          | 12  | DDC DAT     |
| 13  | HSYNC       | 14  | VSYNC       |
| 15  | DDCCLK      |     |             |

### 3.11 Audio Connectors

SAGP-845EV has an onboard audio controller (CMEDIA CMI8738LX) that connects input and output devices through pin-headers (CN4). The audio controller supports 5.1 channel sounds including LINEOUT, REAR, and CENTER/BASS. CD-IN (CDIN1).

### • CN4: Audio Connector (2x8\_2.00mm)

| PIN | Description | PIN | Description |
|-----|-------------|-----|-------------|
| 1   | LINEOUT_L   | 2   | GROUND      |
| 3   | LINEOUT_R   | 4   | GROUND      |
| 5   | CENTER      | 6   | BASS        |
| 7   | GROUND      | 8   | GROUND      |
| 9   | LININ_L     | 10  | LINEIN_R    |
| 11  | GROUND      | 12  | GROUND      |
| 13  | REAR_L      | 14  | REAR_R      |
| 15  | MIN_IN      | 16  | GROUND      |

### • CDIN1: CD-IN Connector (1X4\_2.54mm pin head)

| PIN | Description |  |  |
|-----|-------------|--|--|
| PIM | CDIN1       |  |  |
| 1   | RIGHT       |  |  |
| 2   | GND         |  |  |
| 3   | GND         |  |  |
| 4   | LEFT        |  |  |

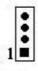

### 3.12 Compact Flash Storage Card Socket

SAGP-845EV configures Compact Flash Storage Card to IDE mode. This type II Socket is compatible with IBM Micro Drive.

### • CFA1: Compact Flash Storage Card Socket Pin Assignment

| PIN | Description  | PIN | Description             |
|-----|--------------|-----|-------------------------|
| 1   | GROUND       | 26  | CARD DETECT1            |
| 2   | D3           | 27  | D11                     |
| 3   | D4           | 28  | D12                     |
| 4   | D5           | 29  | D13                     |
| 5   | D6           | 30  | D14                     |
| 6   | D7           | 31  | D15                     |
| 7   | CS1#         | 32  | CS3#                    |
| 8   | N/C          | 33  | N/C                     |
| 9   | GROUND       | 34  | IOR#                    |
| 10  | N/C          | 35  | IOW#                    |
| 11  | N/C          | 36  | OBLIGATORY TO PULL HIGH |
| 12  | N/C          | 37  | IRQ15                   |
| 13  | VCC          | 38  | VCC                     |
| 14  | N/C          | 39  | MASTER/SLAVE            |
| 15  | N/C          | 40  | N/C                     |
| 16  | N/C          | 41  | RESET#                  |
| 17  | N/C          | 42  | IORDY                   |
| 18  | A2           | 43  | N/C                     |
| 19  | A1           | 44  | OBLIGATORY TO PULL HIGH |
| 20  | A0           | 45  | ACTIVE#                 |
| 21  | D0           | 46  | PDIAG#                  |
| 22  | D1           | 47  | D8                      |
| 23  | D2           | 48  | D9                      |
| 24  | N/C          | 49  | D10                     |
| 25  | CARD DETECT2 | 50  | GROUND                  |

### 3.13 External Switches and Indicators

There are several external switches and indicators for monitoring and controlling your CPU board. All the functions are integrated in CN2 connector.

### • CN2: Multiple Panel

|               | PIN | Description | PIN | Description  |              |
|---------------|-----|-------------|-----|--------------|--------------|
| Power LED     | 1   | +5V         | 2   | Speaker      | Speaker      |
|               | 3   | GND         | 4   | N/C          |              |
|               | 5   | GND         | 6   | N/C          |              |
|               | 7   | EXTSMI#     | 8   | +5V          |              |
| HDD Indicator | 9   | +5V         | 10  | Reset Switch | Reset button |
|               | 11  | IDELED-     | 12  | GND          |              |

### • PW1: ATX Power Switch Connector

| PIN | Description |  |  |
|-----|-------------|--|--|
| 1   | PWR_BUTTON+ |  |  |
| 2   | PWR BUTTON- |  |  |

# • PW2: ATX12V Power Connector (for CPU)

| PIN | Description | PIN | Description |
|-----|-------------|-----|-------------|
| 1   | GND         | 2   | GND         |
| 3   | +12V        | 4   | +12V        |

### **Chapter 4 Award BIOS Setup**

### 4.1 Introduction

This chapter discusses the setup program in the BIOS. It will give users a step-by-step guidance to configure the system. The user-defined configuration is then stored in the battery-backed CMOS RAM, which retains the customized information while the power is off.

### 4.2 Starting Setup

The BIOS is immediately active when the computer has been turned on. While the BIOS is in control, the setup program will be activated by one of the following ways:

- a. Press <Del> immediately after switching the system on, or
- b. Press <Del> when the following message appears at the bottom of the screen during POST (Power On Self-Test):

#### **Press DEL to enter SETUP**

If the message passes before the user responds and the user still wants to enter Setup, please turn off the power first and then switch it back on to restart the system; or simply press the "RESET" button on the system case to reboot the system. The alternative way to restart the system is simultaneously pressing <Ctrl>, <Alt>, and <Delete> keys. If the user does not press the keys at the right timing and the system does not boot, an error message will be displayed and the user will be prompted to.

#### PRESS F1 TO CONTINUE, DEL TO ENTER SETUP

### 4.3 Using Setup

In general, the arrow keys are used to highlight items, and then press <Enter> to select the item. The following table provides more details about how to navigate in the setup program using the keyboard.

| Key         | Function                                                  |
|-------------|-----------------------------------------------------------|
| Up Arrow    | Move to the previous item                                 |
| Down Arrow  | Move to the next item                                     |
| Left Arrow  | Move to the item on the left (menu bar)                   |
| Right Arrow | Move to the item on the right (menu bar)                  |
| Esc         | Main Menu: Quit without saving changes                    |
|             | Submenus: Exit Current page to the next higher level menu |
| Move Enter  | Move to the desired item                                  |
| PgUp key    | Increase the numeric value or make changes                |
| PgDn key    | Decrease the numeric value or make changes                |
| + key       | Increase the numeric value or make changes                |
| - key       | Decrease the numeric value or make changes                |
| Esc key     | Main Menu Quit and save no changes into CMOS Status Page  |
|             | Setup Menu and Option Page Setup Menu Exit current page   |
|             | and return to Main Menu                                   |
| F1 key      | General help on Setup navigation keys                     |
| F5 key      | Load previous values from CMOS                            |
| F6 key      | Load the fail-safe defaults from BIOS default table       |
| F7 key      | Load the optimized defaults                               |
| F10 key     | Save all the CMOS changes and exit                        |

#### 4.4 Main Menu

When entering the AwardBIOS $^{\text{\tiny TM}}$  CMOS Setup Utility, the Main Menu will appear on the screen. The Main Menu allows users to select from several setup functions and two exit choices. Use the arrow keys to go through the items and press <Enter> to accept and enter the sub-menu.

CMOS Setup Utility - Copyright© 1984-2000 Award Software

| Standard CMOS Features                                                                | Frequency/Voltage Control |  |  |
|---------------------------------------------------------------------------------------|---------------------------|--|--|
| Advanced BIOS Features                                                                | Load Fail-Safe Defaults   |  |  |
| Advanced Chipset Features                                                             | Load Optimized Defaults   |  |  |
| Integrated Peripherals                                                                | Set Supervisor Password   |  |  |
| Power Management Setup                                                                | Set User Password         |  |  |
| PnP/PCI Configurations                                                                | Save & Exit Setup         |  |  |
| PC Health Status                                                                      | Exit Without Saving       |  |  |
| Esc: Quit F9: Menu in BIOS $\uparrow \downarrow \leftarrow \rightarrow$ : Select Item |                           |  |  |
| F10 : Save & Exit Setup                                                               |                           |  |  |
|                                                                                       |                           |  |  |
| Time, Date, Hard Disk Type                                                            |                           |  |  |

**Note:** The brief description of each highlighted selection appears at the bottom of the screen.

### 4.4.1 Setup Items

The main menu includes the following main setup categories. Recall that some systems may not include all entries.

#### **Standard CMOS Features**

Use this menu for basic system configuration. See Section 4.5 for the details.

#### **Advanced BIOS Features**

Use this menu to set the advanced features available on the system. See Section 4.6 for the details.

### **Advanced Chipset Features**

Use this menu to change the values in the chipset registers and optimize the system's performance. See section 4.7 for the details.

#### **Integrated Peripherals**

Use this menu to configure all settings for integrated peripherals. See section 4.8 for the details.

#### **Power Management Setup**

Use this menu to configure all settings for power management. See section 4.9 for the details.

#### PnP / PCI Configuration

This entry appears if the system supports PnP / PCI. See section 4.10 for the details.

#### **Frequency/Voltage Control**

Use this menu to configure all settings for frequency/voltage control. See section 4.11 for the details.

#### **Load Fail-Safe Defaults**

Use this menu to load the BIOS default values for the minimal/stable performance for the system to operate. See section 4.12 for the details.

#### **Load Optimized Defaults**

Use this menu to load the BIOS default values that are factory settings for optimal system performance. See section 4.12 for the details.

#### **Supervisor / User Password**

Use this menu to set User and Supervisor Passwords. See section 4.13 for the details.

#### Save & Exit Setup

Save CMOS value changes to CMOS and exit setup. See section 4.14 for the details.

#### **Exit Without Save**

Abandon all CMOS value changes and exit setup. See section 4.14 for the details.

### 4.5 Standard CMOS Setup

The items in Standard CMOS Setup Menu are divided into 10 categories. Each category includes none, one or more than one setup items. Use the arrow keys to highlight the item and then use the <PgUp> or <PgDn> keys to select the wanted value for each item.

CMOS Setup Utility - Copyright© 1984-2000 Award Software

#### Standard CMOS Features

| Date:<br>Time:                                                                                                    | Wed, Nov 20 2002<br>16:19:20                                                                              | Item Help                                            |  |
|----------------------------------------------------------------------------------------------------|----------------------------------------------------------------------------------------------------|------------------------------------------------------|--|
| IDE Primary Master<br>IDE Primary Slave<br>Secondary Master<br>IDE Secondary Slav                                                         | HD Model Name <press enter=""> None <press enter=""> None e <press enter=""> None</press></press></press> | Menu Level > Change the day, month, year and century |  |
| Drive A<br>Drive B                                                                                                    | 1.44M, 3.5 in.<br>None                                                                                    |                                                      |  |
| Video<br>Halt On                                                                                                    | EGA/VGA<br>All,But Keyboard                                                                               |                                                      |  |
| Based Memory<br>Extended Memory<br>Total Memory                                                                                           | 640K<br>ry 65535K<br>1024K                                                                                |                                                      |  |
| ↑↓←→Move Enter: Select +/-/PU/PD: Value F10:Save ESC: Exit F1:General Help F5:Previous Values F6:Fail-safe defaults F7:Optimized Defaults |                                                                                                    |                                                      |  |

Figure 1: The Main Menu

### **Main Menu Selections**

| Item                 | Options                                            | Description                                |
|----------------------|----------------------------------------------------|--------------------------------------------|
| Date                 | MM DD YYYY                                         | Set the system date.                       |
| Time                 | HH: MM: SS                                         | Set the system time                        |
| IDE                  | Options are in its sub menu                        | Press <enter> to enter the</enter>         |
| Primary Master       | (Described in Table 2)                             | sub menu of detailed                       |
|                      |                                                    | options                                    |
| IDE                  | Options are in its sub menu                        | Press <enter> to enter the</enter>         |
| Primary Slave        | (Described in Table 2)                             | sub menu of detailed                       |
| IDE                  |                                                    | options                                    |
| IDE                  | Options are in its sub menu                        | Press <enter> to enter the</enter>         |
| Secondary Master     | (Described in Table 2)                             | sub menu of detailed                       |
| IDE                  | Ontions are in its sub manu                        | options Press <enter> to enter the</enter> |
| Secondary Slave      | Options are in its sub menu (Described in Table 2) | sub menu of detailed                       |
| Secondary Stave      | (Described III Table 2)                            | options                                    |
| Drive A              | None                                               | Select the type of floppy                  |
| Drive B              | 360K, 5.25 in                                      | disk drive installed in your               |
| 51116 5              | 1.2M, 5.25 in                                      | system                                     |
|                      | 720K, 3.5 in                                       |                                            |
|                      | 1.44M, 3.5 in                                      |                                            |
|                      | 2.88M, 3.5 in                                      |                                            |
| Video                | EGA/VGA                                            | Select the default video                   |
|                      | CGA 40                                             | device                                     |
|                      | CGA 80                                             |                                            |
|                      | MONO                                               |                                            |
| Halt On              | All Errors                                         | Select the situation in                    |
|                      | No Errors                                          | which you want the BIOS                    |
|                      | All, but Keyboard                                  | to stop the POST process                   |
|                      | All, but Diskette                                  | and notify you                             |
| Paca Mamany          | All, but Disk/Key<br>N/A                           | Displays the amount of                     |
| Base Memory          | IN/A                                               | Displays the amount of conventional memory |
|                      |                                                    | detected during boot up                    |
| Extended Memory      | N/A                                                | Displays the amount of                     |
| - Excelled Fieliloty | 177                                                | extended memory                            |
|                      |                                                    | detected during boot up                    |
| Total Memory         | N/A                                                | Displays the total memory                  |
| ,                    |                                                    | available in the system                    |

**Table 1 Main Menu Selections** 

### **IDE Adapters**

The IDE adapters control the hard disk drive. Use a separate sub menu to configure each hard disk drive.

Figure 2 shows the IDE primary master sub menu.

CMOS Setup Utility – Copyright © 1984-2000 Award Software IDE Primary Master

| IDE HDD Auto-Detection     | Press Enter       |                          |
|----------------------------|-------------------|--------------------------|
|                            |                   | Item Help                |
|                            |                   | Menu Level               |
| IDE Primary Master         | Auto              |                          |
| Access Mode                | Auto              |                          |
|                            |                   | To auto-detect the HDD's |
| Capacity                   | 15362 MB          | size, head on this       |
|                            |                   | channel                  |
| Cylinder                   | 29765             |                          |
| Head                       | 16                |                          |
| Precomp                    | 0                 |                          |
| Landing Zone               | 29764             |                          |
| Sector                     | 63                |                          |
| ↑↓←→Move Enter: Select     | +/-/PU/PD: Va     | lue F10: Save ESC: Exit  |
| F1: General Help           |                   |                          |
| F5: Previous Values F6: Fa | ail-safe defaults | F7: Optimized Defaults   |

Figure 2 IDE Primary Master Sub Menu

Use the legend keys to navigate this menu. Use Table 2 to configure the hard disk.

| Item               | Options         | Description                               |
|--------------------|-----------------|-------------------------------------------|
| IDE HDD Auto-      | Press Enter     | Press Enter to auto-detect the HDD on     |
| detection          |                 | this channel. If detection is             |
|                    |                 | successful, it fills the remaining fields |
|                    |                 | on this menu.                             |
| IDE Primary Master | None            | Selecting 'manual' lets you set the       |
|                    | Auto            | remaining fields on this screen.          |
|                    | Manual          | Selects the type of fixed disk. "User     |
|                    |                 | Type" will let you select the number of   |
|                    |                 | cylinders, heads, etc. Note:              |
|                    |                 | PRECOMP=65535 means NONE!                 |
| Capacity           | Auto Display    | Disk drive capacity (Approximated).       |
|                    | your disk drive | Note that this size is usually slightly   |
|                    | size            | greater than the size of a formatted      |
|                    |                 | disk given by a disk checking program.    |
| Access Mode        | CHS             | Choose the access mode for this hard      |
|                    | LBA             | disk                                      |
|                    | Large           |                                           |
|                    | Auto            |                                           |

**Table 2 Hard Disk Selections** 

### 4.6 Advanced BIOS Features

This section allows users to configure the system for basic operation. The options for the system's default speed, boot-up sequence, keyboard operation, shadowing and security are available.

CMOS Setup Utility – Copyright © 1984 – 2000 Award Software Advanced BIOS Features

| Virus Warning                 | Disabled      | Item Help                        |
|-------------------------------|---------------|----------------------------------|
| CPU L1 & L2 Cache             | Enabled       |                                  |
| P4-M Support                  | Disabled      |                                  |
| Quick Power On Self Test      | Enabled       | Menu Level ➤                     |
| LAN BootROM                   | Disabled      |                                  |
| First Boot device             | Floppy        | Allow you to choose the VIRUS    |
| Second Boot device            | HDD-0         | warning feature for IDE Hard     |
| Third Boot device             | LS120         | Disk boot sector protection. If  |
| Boot other device             | Enabled       | this function is enabled and     |
| Swap Floppy Drive             | Disabled      | someone attempt to write data    |
| Boot Up Floppy Seek           | Enabled       | into this area, BIOS will show a |
| Boot Up NumLock Status        | On            | warning message on screen        |
| Gate A20 Option               | Fast          | and alarm beep                   |
| Typematic Rate Setting        | Disabled      |                                  |
| X Typematic Rate (Chars/Sec)  |               |                                  |
| X Typematic Delay (Msec)      | 250           |                                  |
| Security Option               | Setup         |                                  |
| APIC Mode                     | Enabled       |                                  |
| MPS Version Control For OS    | 1.4           |                                  |
| OS Select For DRAM > 64MB     | Non-OS2       |                                  |
| Report NO FDD For Win 95      | No            |                                  |
| Small Logo (EPA) Show         | Disabled      |                                  |
|                               | /-/PU/PD: Va  | alue F10: Save ESC: Exit         |
| F1: General Help              |               |                                  |
| F5: Previous Values F6: Fail- | safe default: | F7: Optimized Defaults           |

#### **Virus Warning**

Allows users to choose the VIRUS Warning feature for IDE Hard Disk boot sector protection. If this function is enabled and someone attempts to write data into this area, BIOS will show a warning message on screen and alarm beep will be heard.

| Enabled  | Activates automatically when the system boots up causing a warning message to appear when anything attempts to access the |
|----------|----------------------------------------------------------------------------------------------------|
|          | boot sector or hard disk partition table.                                                                                 |
| Disabled | No warning message will appear when anything attempts to access                                                           |
|          | the boot sector or hard disk partition table.                                                                             |

#### CPU L1 & L2 Cache

These two categories speed up memory access. However, it depends on CPU/chipset design.

| Enabled  | Enable cache  |
|----------|---------------|
| Disabled | Disable cache |

P4-M Support

Set this option to Enabled to permit P4-M CPU.

### **Quick Power On Self Test**

This category speeds up Power On Self Test (POST) after the computer is on. If it is set to Enable, BIOS will shorten or skip some check items during POST.

| Enabled  | Enable quick POST |
|----------|-------------------|
| Disabled | Normal POST       |

#### **LAN BootROM**

Disabled/Enabled LAN BootROM

### First/Second/Third/Other Boot Device

The BIOS attempts to load the operating system from the devices in the sequence selected in these items.

The Choice: Floppy, LS120, HDD0-3, SCSI, CDROM, ZIP 100, LAN, Disabled.

### **Swap Floppy Drive**

If the system has two floppy drives, the logical drive name can be swapped. The choice: Enabled/Disabled.

#### **Boot Up Floppy Seek**

Seeks disk drives during boot up. Make this option disabled speeds boot up.

The choice: Enabled/Disabled.

### **Boot Up NumLock Status**

Select power on state for NumLock.

The choice: On/Off.

#### **Gate A20 Option**

Select if chipset or keyboard controller should control GateA20.

| Normal | A pin in the keyboard controller controls GateA20 |  |
|--------|---------------------------------------------------|--|
| Fast   | Lets chipset control GateA20                      |  |

#### **Typematic Rate Setting**

Key strokes repeat at a rate determined by the keyboard controller. When enabled, the typematic rate and typematic delay can be selected.

The choice: Enabled/Disabled.

#### Typematic Rate (Chars/Sec)

Sets the number of times a second to repeat a key stroke when the key has been held down.

The choice: 6, 8, 10, 12, 15, 20, 24, 30.

#### **Typematic Delay (Msec)**

Sets the delay time after the key is held down before it begins to repeat the keystroke.

The choice: 250, 500, 750, 1000.

#### **Security Option**

Select whether the password is required every time the system boots or only when the user enters setup.

| System | The system will not boot and access to Setup will be denied if the correct password is not entered at the prompt. |
|--------|----------------------------------------------------------------------------------------------------|
| Setup  | The system will boot, but access to Setup will be denied if the correct password is not entered at the prompt.    |

**Note:** To disable security, select PASSWORD SETTING at Main Menu and then the user will be asked to enter password. Do not type anything and just press <Enter>, it will disable security. Once the security is disabled, the system will boot and Setup page can be accessed freely.

#### OS Select For DRAM > 64MB

Select the operating system running with greater than 64MB of RAM on the system.

The choice: Non-OS2, OS2.

### **Report No FDD For Win 95**

Whether report no FDD for Win 95 or not. The choice: Yes, No.

### Small Logo (EPA) Show

Disabled/Enabled Small Logo (EPA) Show.

### 4.7 Advanced Chipset Features

CMOS Setup Utility - Copyright © 1984 - 2000 Award Software Advanced Chipset Features

| DRAM Timing Selectable                                                                               | By SPD   | Item Hel   | р |
|----------------------------------------------------------------------------------------------------|----------|------------|---|
| CAS Latency Time                                                                                     | 1.5      |            |   |
| Active to Precharge Delay                                                                            | 7        | Menu Level | > |
| DRAM RAS# to CAS# Delay                                                                              | / 3      |            |   |
| DRAM RAS# Precharge                                                                                  | 3        |            |   |
| Memory Frequency For                                                                                 | AUTO     |            |   |
| System BIOS Cacheable                                                                                | Enabled  |            |   |
| Video BIOS Cacheable                                                                                 | Disabled |            |   |
| Memory Hole At 15M-16M                                                                               | Disabled |            |   |
| Delayed Transaction                                                                                  | Enabled  |            |   |
| AGP Aperture Size                                                                                    | 64MB     |            |   |
|                                                                                                    |          |            |   |
| ** Onboard Display Cache Setting **                                                                  |          |            |   |
| On-chip VGA                                                                                          | Enabled  |            |   |
| Flash BIOS                                                                                           | Disabled |            |   |
| $\uparrow \downarrow \leftarrow \rightarrow Move$ Enter: Select +/-/PU/PD: Value F10: Save ESC: Exit |          |            |   |

F1: General Help

F5: Previous Values F6: Fail-safe defaults F7: Optimized Defaults

This section allows users to configure the system based on the specific features of the installed chipset. This chipset manages bus speeds and accesses to system memory resources, such as DRAM and the external cache. It also coordinates communications between the conventional ISA bus and the PCI bus. It must be stated that these items should never need to be altered. The default settings have been chosen because they provide the best operating conditions for the system.

#### **DRAM Timing Selectable**

The first chipset settings deal with CPU access to dynamic random access memory (DRAM). The default timings have been carefully chosen and should only be altered if data is being lost. Such a scenario might well occur if the system had mixed speed DRAM chips installed so that greater delays may be required to preserve the integrity of the data held in the slower memory chips.

### **CAS Latency Time**

When synchronous DRAM is installed, the number of clock cycles of CAS latency depends on the DRAM timing.

The Choice: 1.5, 2, 2.5, 3.

### **DRAM Cycle Time Tras/Trc**

Select the number of SCLKs for an access cycle.

The choice: 5/7, 6/8.

#### DRAM RAS# to CAS# Delay

- This field lets users insert a timing delay between the CAS and RAS strobe signals.
- It is used when DRAM is written to, read from, or refreshed.
- Choice 2 means shorter delay which shortens the process of charging; and choice 3 means longer delay which lengthens the process of charging.
- This field applies only if the synchronous DRAM is installed in the system.

The choice: 2, 3.

#### **DRAM RAS# Precharge**

If an insufficient number of cycles are allowed for the RAS to accumulate its charge before DRAM refresh, the refresh may be incomplete and the DRAM may fail to retain data. Fast gives faster performance; and Slow gives more stable performance. This field applies only when synchronous DRAM is installed in the system.

The choice: 2, 3.

#### **System BIOS Cacheable**

Selecting Enabled allows caching of the system BIOS ROM at F0000h-FFFFFh, resulting in better system performance. However, if any program writes to this memory area, a system error may result.

The choice: Enabled, Disabled.

#### **Video BIOS Cacheable**

Select Enabled allows caching of the video BIOS, resulting in better system performance. However, if any program writes to this memory area, a system error may occur.

The Choice: Enabled, Disabled.

#### Memory Hole At 15M-16M

This area of system memory can be reserved for ISA adapter ROM. When this area is reserved, it cannot be cached. The user information of peripherals that requests this area of system memory usually discusses their memory requirements.

The Choice: Enabled, Disabled.

#### **Delay Transaction**

The chipset has an embedded 32-bit posted write buffer to support delay transactions cycles. Select Enabled to support compliance with PCI specification version 2.1.

The Choice: Enabled, Disabled.

#### **AGP Aperture Size (MB)**

elect the on-chip video window size for VGA drive use. The Choice: 4MB, 8MB, 16MB, 32MB, 64MB, 128MB, 256MB

### **On-chip VGA**

Enabled/Disabled On-chip VGA

#### Flash BIOS

Disabled/Enabled Flash BIOS

### 4.8 Integrated Peripherals

CMOS Setup Utility – Copyright © 1984 – 2000 Award Software

**Integrated Peripherals** 

| integrated relipherals                                       |                  |                            |
|--------------------------------------------------------------|------------------|----------------------------|
| On-Chip Primary PCI IDE                                      | Enabled          | Item Help                  |
| IDE Primary Master PIO                                       | Auto             |                            |
| IDE Primary Slave PIO                                        | Auto             | Menu Level ➤               |
| IDE Primary Master UDMA                                      | Auto             | If your IDE hard drive     |
| IDE Primary Slave UDMA                                       | Auto             | supports block mode select |
| On-Chip Secondary PCI IDE                                    | Enabled          | Enabled for automatic      |
| IDE Secondary Master PIO                                     | Auto             | detection of the optimal   |
| IDE Secondary Slave PIO                                      | Auto             | number of block read/write |
| IDE Secondary Master UDMA                                    | Auto             | per sector the drive can   |
| IDE Secondary Slave UDMA                                     | Auto             | support                    |
| USB Controller                                               | Enabled          |                            |
| USB 2.0 Controller                                           | Enabled          |                            |
| USB Keyboard Support                                         | Enabled          |                            |
| Onboard Audio Device                                         | Enabled          |                            |
| Init Display First                                           | PCI Slot         |                            |
| IDE HDD Block Mode                                           | Enabled          |                            |
| Power ON Function                                            | BUTTON ONLY      |                            |
| KB Power ON Password                                         | Enter            |                            |
| Hot Key Power ON                                             | Ctrl-F1          |                            |
| Onboard FDC Controller                                       | Enabled          |                            |
| Onboard Serial Port 1                                        | 3F8/IRQ4         |                            |
| Onboard Serial Port 2                                        | 2F8/IRQ3         |                            |
| UART Mode Select                                             | Normal           |                            |
| UR2 Duplex Mode                                              | Half             |                            |
| Onboard Parallel Port                                        | 378/IRQ7         |                            |
| Parallel Port Mode                                           | SPP              |                            |
| ECP Mode Use DMA                                             | 3                |                            |
| PWRON After PER-Fail                                         | Off              |                            |
| Watch Dog Timer Unit                                         | Second           |                            |
| $\uparrow \downarrow \longleftrightarrow$ Move Enter: Select | +/-/PU/PD: Value | F10:Save ESC: Exit         |
| F1 · General Heln                                            |                  |                            |

F1: General Help

F5: Previous Values F6: Fail-safe defaults F7: Optimized

**Defaults** 

**Note:** There are some items in bottom of scroll.

### **On-Chip Primary/Secondary PCI IDE**

The integrated peripheral controller contains an IDE interface with support for two IDE channels. Select Enabled to activate each channel separately.

The choice: Enabled, Disabled.

### **IDE Primary/Secondary Master/Slave PIO**

The four IDE PIO (Programmed Input/Output) fields let users set a PIO mode (0-4) for each of the four IDE devices supported by the onboard IDE interface. Modes 0 through 4 provide successively increased performance. In Auto mode, the system automatically determines the best mode for each device. The choice: Auto, Mode 0, Mode 1, Mode 2, Mode 3, Mode 4.

31

### **IDE Primary/Secondary Master/Slave UDMA**

Ultra DMA-33/66 implementation is possible only if the IDE hard drive supports it and the operating environment includes a DMA driver (Windows 95 OSR2 or a third-party IDE bus master driver). If your hard drive and your system software both support Ultra DMA-33/66, select Auto to enable BIOS support. The Choice: Auto, Disabled.

#### **USB Controller**

Select Enabled if the system contains a Universal Serial Bus (USB) controller. The Choice: Enabled, Disabled.

### **USB Keyboard Support**

Select Enabled if the system contains a Universal Serial Bus (USB) controller. The Choice: Enabled, Disabled.

#### **Onboard Audio Device**

This item allows users to decide to enable/disable the CMIDER CMI8738LX chipset family to support 6CH DAC for AC-3 5.1 channel purpose. The choice: Enabled, Disabled.

#### **IDE HDD Block Mode**

Block mode is also called block transfer, multiple commands, or multiple sector read/write. If the IDE hard drive supports block mode (most new drives do), select Enabled for automatic detection of the optimal number of block read/writes per sector the drive can support.

The choice: Enabled, Disabled.

#### **Onboard FDC Controller**

Select Enabled if the system has a floppy disk controller (FDC) installed on the system board. If the system has no floppy drive, select Disabled in this field. The choice: Enabled, Disabled.

#### Onboard Serial Port 1/Port 2

Select an address and corresponding interrupt for the first and second serial ports. The choice: 3F8/IRQ4, 2E8/IRQ3, 3E8/IRQ4, 2F8/IRQ3, Disabled, Auto.

#### **UART Mode Select**

Select a serial port 2 operation mode. The choice: Normal, IrDA, ASKIR, SCR.

#### **Onboard Parallel Port**

Select an address and corresponding interrupt for the parallel ports. The choice: 378/IRQ7, 278/IRQ5, 3BC/IRQ7, Disabled.

#### **Parallel Port Mode**

Select a parallel operation mode. The choice: SPP, EPP, ECP, ECP+EPP.

### **Watchdog Timer Unit**

Select the Watchdog Timer unit. The choice: Second, Minute.

### 4.9 Power Management Setup

The Power Management Setup allows the user to configure the system to the most effective energy save.

CMOS Setup Utility – Copyright © 1984 – 2000 Award Software Power Management Setup

| -                                                          |                     |                  |                |
|------------------------------------------------------------|---------------------|------------------|----------------|
| ACPI Function                                              | Enabled             | Item Help        |                |
| ACPI Suspend Type                                          |                     | ·                |                |
| X Run VGABIOS if S3                                        | Resume* Auto        | Menu Level       | <b>&gt;</b>    |
| Power Management                                           | : Min Saving        |                  |                |
| Video Off Method                                           | DPMS                |                  |                |
| Video Off In Suspend                                       |                     |                  |                |
|                                                            | Stop Grant          |                  |                |
| MODEM Use IRQ                                              | 3                   |                  |                |
| Suspend Mode                                               | 1 Hour              |                  |                |
| HDD Power Down                                             | 15 Min              |                  |                |
| Soft-Off by PWR-BTTN                                       | l Instant-Off       |                  |                |
| Wake-up by PCI card                                        | Enabled             |                  |                |
| Power On by Ring                                           | Enabled             |                  |                |
| Resume by Alarm                                            | Disabled            |                  |                |
| X Date(of Month) Alar                                      | m 0                 |                  |                |
| X Time(hh:mm:ss) Al                                        | arm 0:0:0           |                  |                |
|                                                            |                     |                  |                |
| ** Reload Global Tim                                       |                     |                  |                |
| Primary IDE 0                                              | Disabled            |                  |                |
| Primary IDE 1                                              | Disabled            |                  |                |
| Secondary IDE 0                                            |                     |                  |                |
| Secondary IDE 1                                            |                     |                  |                |
| FDD,COM,LPT Port                                           |                     |                  |                |
| PCI, PIRQ[A-D]#                                            |                     |                  |                |
| $\uparrow \downarrow \leftarrow \rightarrow Move Enter: S$ | elect +/-/PU/PD: \  | /alue F10:Save E | SC: Exit       |
| F1: General Help                                           |                     |                  |                |
| F5: Previous Values                                        | F6: Fail-safe defau | ults F7: Optin   | nized Defaults |

### **Power Management**

This category allows the user to select the type (or degree) of power saving related to the following modes:

- 1. HDD Power Down
- 2. Doze Mode
- 3. Suspend Mode

There are four selections for Power Management, three of which have fixed mode settings.

| Disable (default) | No power management. Disables all four modes                  |  |  |
|-------------------|---------------------------------------------------------------|--|--|
| Min. Power        | Minimum power management                                      |  |  |
| Saving            | • Doze Mode = 1 hr.                                           |  |  |
|                   | • Standby Mode = 1 hr.                                        |  |  |
|                   | Suspend Mode = 1 hr.                                          |  |  |
|                   | HDD Power Down = 15 min.                                      |  |  |
| Max. Power        | Maximum power management ONLY AVAILABLE                       |  |  |
| Saving            | FOR SL CPU's                                                  |  |  |
|                   | Doze Mode = 1 min.                                            |  |  |
|                   | • Standby Mode = 1 min.                                       |  |  |
|                   | • Suspend Mode = 1 min.                                       |  |  |
|                   | HDD Power Down = 1 min.                                       |  |  |
| User Defined      | Allows the user to set each mode individually.                |  |  |
|                   | • If it is not disabled, each of the ranges is from 1 min. to |  |  |
|                   | 1 hr. except for HDD Power Down ranges from 1 min. to         |  |  |
|                   | 15 min. and disable.                                          |  |  |

#### **Video Off Method**

This determines the manner of how the monitor becomes blank.

| V/H SYNC+Blank | This selection will cause the system to turn off the vertical and horizontal synchronization ports and write blanks to the video buffer. |  |
|----------------|----------------------------------------------------------------------------------------------------|--|
| Blank Screen   | This option only writes blanks to the video buffer.                                                                                      |  |
| DPMS           | Initial display power management signaling.                                                                                              |  |

### **Video Off In Suspend**

This determines the manner in which the monitor is blanked.

The choice: Yes, No.

#### SuspendType

Defines the Suspend Type.

The choice: PWRON Suspend, Stop Grant.

#### **Suspend Mode**

If it is enabled and the power save time of system has met, all devices except the CPU will be shut off.

The choice: 1Min, 2Min, 4Min, 8Min, 12Min, 20Min, 30Min, 40Min, 1Hour, Disabled.

#### **HDD Power Down**

When enabled and after the set time of system inactivity, the hard disk drive will be powered down while all other devices remain active.

The choice: 1Min, 2Min, 3Min, 4Min, 5Min, 6Min, 7Min, 8Min, 9Min, 10Min, 11Min, 12Min, 13Min, 14Min, 15Min, Disabled.

#### **PM EVENTS**

PM events are I/O events whose occurrence can prevent the system from entering a power saving mode or can awaken the system from such a mode. In effect, the system remains alert for anything which occurs to a device which is configured as Enabled, even when the system is in a power down mode.

Primary IDE 0
Primary IDE 1
Secondary IDE 0
Secondary IDE 1
FDD, COM, LPT Port
PCI PIRQ[A-D] #

### 4.10 PnP/PCI Configuration Setup

This section describes configuring the PCI bus system. PCI stands for Personal Computer Interconnect. It is a system which allows I/O devices to operate at speeds nearing the speed the CPU itself uses when communicating with its own special components. This section covers some specific technical settings and it is strongly recommended that only experienced users should make any changes to the default settings.

CMOS Setup Utility – Copyright © 1984-2000 Award Software PnP/PCI Configurations

| PNP OS Installed                                                  | NO             | Item Help                        |  |
|-------------------------------------------------------------------|----------------|----------------------------------|--|
| Reset Configuration Data Disabled                                 |                |                                  |  |
|                                                                   |                | Menu Level ➤                     |  |
| Resources Controlled By                                           | Auto (ESCD)    |                                  |  |
| x IRQ Resources                                                   | Press Enter    | Default is Disabled. Select      |  |
| x DMA Resources                                                   | Press Enter    | Enabled to reset Extended        |  |
|                                                                   |                | System Configuration Data        |  |
|                                                                   |                | (ESCD) when the user exits       |  |
| PCI/VGA Palette Snoop Disabled                                    |                | Setup if you have installed a    |  |
| •                                                                 |                | new add-on and the system        |  |
|                                                                   |                | reconfiguration has caused       |  |
|                                                                   |                | such a serious conflict that the |  |
|                                                                   | OS cannot boot |                                  |  |
| ↑↓←→Move Enter: Select +/-/PU/PD: Value F10:Save ESC: Exit        |                |                                  |  |
| F1: General Help                                                  |                |                                  |  |
| F5: Previous Values F6: Fail-safe defaults F7: Optimized Defaults |                |                                  |  |

#### **Reset Configuration Data**

In most cases, this field is set to "Disabled". Select Enabled to reset Extended System Configuration Data (ESCD) when you exit Setup if you have installed a new add-on and the system reconfiguration has caused such a serious conflict that the operating system cannot boot.

The choice: Enabled, Disabled.

#### Resource controlled by

The Award Plug and Play BIOS has the capacity to automatically configure all of the boot and Plug and Play compatible devices. However, this capability means absolutely nothing unless the user is using a Plug and Play operating system such as Windows®95. If the option "Manual" is selected, the user can choose a specific resource from the sub-menu.

The choice: Auto (ESCD), Manual.

#### **IRQ Resources**

When resources are controlled manually, assign each system interrupt a type based on the type of interrupt the device uses.

### IRQ3/4/5/7/9/10/11/12/14/15 assigned to

This item allows the user to determine the IRQ assigned to the ISA bus and is not available to any PCI slot. Legacy ISA for devices compliant with the original PC AT bus specification, PCI/ISA PnP for devices compliant with the Plug and Play standard whether designed for PCI or ISA bus architecture.

The choice: PCI Device, Reserved.

### **PCI/VGA Palette Snoop**

Leave this field disabled.

The choice: Enabled, Disabled.

### 4.11 PC Health Status

CMOS Setup Utility – Copyright © 1984-2000 Award Software PC Health Status

|                      | rc Health Statu | 3            |
|----------------------|-----------------|--------------|
| VCORE                | 1.44V           | Item Help    |
| +1.5V                | 1.47V           |              |
| +3.3V                | 3.26V           | Menu Level ➤ |
| +5.0V                | 5.05V           |              |
| +12V                 | 11.58V          |              |
| -12V                 | (-)11.45V       |              |
| Current CPU Temp     | 25°C            |              |
| Fan 1 (CPU) Spend    | 5443            |              |
| Fan 2 (SYSTEM) Spend | 0               |              |
| Fan 3 (SYSTEM) Spend | 0               |              |
|                      |                 |              |
|                      |                 |              |
|                      |                 |              |

 $\uparrow \downarrow \leftarrow \rightarrow$  Move Enter: Select +/-/PU/PD: Value F10:Save ESC: Exit

F1: General Help

F5: Previous Values F6: Fail-safe defaults F7: Optimized Defaults

**Note:** Normal CPU Fan RPM is over than 5000 RPM. If the CPU Fan RPM is less than that figure, it means something is wrong and the CPU will be in an overheat condition. Make sure that the connection at Fan1/Fan2 is correct.

# 4.12 Frequency/Voltage Control

CMOS Setup Utility – Copyright © 1984-2000 Award Software Frequency/Voltage Control

| CPU Clock Ratio                                                                 | 8 X                            | Item Help              |  |
|---------------------------------------------------------------------------------|--------------------------------|------------------------|--|
| Auto Detect PCI Clk<br>Spread Spectrum<br>CPU Host/3V66/PCI Clock               | Enabled<br>Disabled<br>Default | Menu Level             |  |
| $\uparrow \downarrow \longleftrightarrow$ Move Enter: Select + F1: General Help | -/-/PU/PD: Valu                | ue F10:Save ESC: Exit  |  |
| F5: Previous Values F6: Fail                                                    | -safe defaults                 | F7: Optimized Defaults |  |

#### **Auto Detect PCI Clk**

This item allows the users to enable/disable auto detect DIMM/PCI Clock.

The choice: Enabled, Disabled.

### **Spread Spectrum**

This item allows the user to enable/disable the spread spectrum modulate.

The choice: Enabled, Disabled.

### CPU Host / 3V66 / PCI Clock

This item allows the user to select CPU Host and PCI clock.

The choice: Default, 130/33,133/33,137/34,140/35,145/36,150/38 (M).

### 4.13 Defaults Menu

Selecting "Defaults" from the main menu will bring up the two options described below.

#### **Load Fail-Safe Defaults**

If the user presses <Enter> on this item, a dialog box with a message similar to the following will pop up:

Load Fail-Safe Defaults (Y/N)? N

Pressing 'Y' loads the BIOS default values for the most stable, minimal-performance system operations.

### **Load Optimized Defaults**

If the user presses <Enter> on this item, a dialog box with a message similar to the following will pop up:

Load Optimized Defaults (Y/N)? N

Pressing 'Y' loads the default values that are factory settings for optimal performance system operations.

### 4.14 Supervisor/User Password Setting

The user can set the password for either supervisor or user, or for both of them.

**Supervisor password:** for entering and changing the settings of the system

**User password:** for just entering the system but does not have the privilege to change any settings of the system

If this function is enabled, the following message will appear to guide the user to create a password.

#### **ENTER PASSWORD:**

Type the password, up to eight characters in length, and press <Enter>. The password typed now will clear any previously entered password from CMOS memory. The user will be asked to re-type the password, and press <Enter>.

**Note:** The user may press <Esc> to skip the selection and not to enter a password.

To disable a password, just press <Enter> when prompted to enter the password. Once the password is disabled, the system will boot and the user can enter Setup freely.

#### PASSWORD DISABLED:

When a password has been set, the user will be prompted to enter it every time when entering Setup. This prevents an unauthorized user from changing any part of the system configuration.

Additionally, when a password is set, the user can also require the BIOS to request a password every time the system starts. This would prevent any unauthorized use of the computer.

The user determines when the password is required within the BIOS Features Setup Menu and its security option (see Section 3). If the security option is set to "password", then it will be required both at boot and at entry to Setup. If it is set to "Setup", the password is needed only when trying to enter Setup.

### 4.15 Exit Selecting

#### Save & Exit Setup

Pressing <Enter> on this item asks for confirmation:

### Save to CMOS and EXIT (Y/N)? Y

Pressing "Y" stores the selections made in the menus in CMOS – a special section of memory that stays on after the system has been turned off. When the computer reboots again, the BIOS configures the system according to the Setup selections stored in CMOS.

### **Exit Without Saving**

Pressing <Enter> on this item asks for confirmation:

### Quit without saving (Y/N)? Y

This allows the user to exit Setup without saving any changes in CMOS. The previous selections remain in effect. This exits the Setup utility and restarts the computer.

# Appendix A Watchdog Timer

The Watchdog Timer is provided to ensure that standalone systems can always recover from catastrophic conditions that cause the CPU to crash. This condition may have occurred by external EMI or a software bug. When the CPU stops working correctly, hardware on the board will either perform a hardware reset (cold boot) or a Non-Maskable Interrupt (NMI) to bring the system back to a known state.

A BIOS function call (INT 15H) is used to control the Watchdog Timer:

#### **INT 15H:**

```
AH - 6FH

Sub-function:
AL - 2: Set the Watchdog Timer's period
BL: Time-out value(Its unit--second or minute, is dependent on the item "Watchdog Timer unit select" in CMOS setup).
```

The sub-function 2 needs to be called to set the time-out period of Watchdog Timer first. If the time-out value is not zero, the Watchdog Timer will start to count down. While the timer value reaches zero, the system will reset. To ensure that this reset condition does not occur, the Watchdog Timer must be periodically refreshed by calling sub-function 2. However the Watchdog timer will be disabled if the user set the time-out value to zero.

A tolerance of at least 10% must be maintained to avoid unknown routines within the operating system (DOS), such as disk I/O that can be very time-consuming.

Note: when exiting a program, it is necessary to disable the Watchdog Timer; otherwise the system will reset.

### **Example program:**

```
; INITIAL TIMER PERIOD COUNTER
W_LOOP:
     MOV
            AX, 6F02H
                              ;setting the time-out value
            BL, 30
     MOV
                              ;time-out value is 48 seconds
     INT
            15H
; ADD YOUR APPLICATION PROGRAM HERE
     CMP
            EXIT_AP, 1
                             ; is your application over?
     JNE
            W_LOOP
                             ;No, restart your application
            AX, 6F02H
                              ; disable Watchdog Timer
     MOV
     MOV
            BL, 0
     INT
            15H
; EXIT
```

# Appendix B Address Mapping

# **IO Address Map**

| I/O address Range | Description                        |
|-------------------|------------------------------------|
| 000-01F           | DMA Controller                     |
| 020-021           | Interrupt Controller               |
| 040-05F           | System time                        |
| 060-06F           | Keyboard Controller                |
| 070-07F           | System CMOS/Real time Clock        |
| 080-09F           | DMA Controller                     |
| 0A0-0A1           | Interrupt Controller               |
| 0C0-0DF           | DMA Controller                     |
| 0F0-0FF           | Numeric data processor             |
| 1F0-1F7           | Primary IDE Channel                |
| 2F8-2FF           | Serial Port 2 (COM2)               |
| 378-37F           | Parallel Printer Port 1 (LPT1)     |
| 3B0-3BF           | Intel(R) 82815 Graphics Controller |
| 3C0-3DF           | Intel(R) 82815 Graphics Controller |
| 3F6-3F6           | Primary IDE Channel                |
| 3F7-3F7           | Standard floppy disk controller    |
| 3F8-3FF           | Serial Port 1 (COM1)               |

# 1st MB Memory Address Map

| Memory address | Description   |
|----------------|---------------|
| 00000-9FFFF    | System memory |
| A0000-BFFFF    | VGA buffer    |
| F0000-FFFFF    | System BIOS   |
| 1000000-       | Extend BIOS   |

# **IRQ Mapping Table**

| IRQ0 | System Timer | IRQ8  | RTC clock          |
|------|--------------|-------|--------------------|
| IRQ1 | Keyboard     | IRQ9  | USB2.0             |
| IRQ2 | Available    | IRQ10 | LAN                |
| IRQ3 | COM2         | IRQ11 | AUDIO/SMBus Cntrlr |
| IRQ4 | COM1         | IRQ12 | PS/2 mouse         |
| IRQ5 | Available    | IRQ13 | FPU                |
| IRQ6 | FDC          | IRQ14 | Primary IDE        |
| IRQ7 | Available    | IRQ15 | Secondary IDE      |

# **DMA Channel Assignments**

| Channel | Function                      |
|---------|-------------------------------|
| 0       | Available                     |
| 1       | Available                     |
| 2       | Floppy disk (8-bit transfer ) |
| 3       | Available                     |
| 4       | Cascade for DMA controller 1  |
| 5       | Available                     |
| 6       | Available                     |
| 7       | Available                     |

# **Appendix C** How to Upgrade a New BIOS

Note: Before flashing BIOS, please enable the item "FLASH BIOS" in BIOS setting.

The user can install an upgrade BIOS for the SAGP-845EV download from the manufacturer's web site (<a href="http://www.ieiworld.com">http://www.ieiworld.com</a>). New BIOS may provide support for new peripherals, improvements in performance or fixes to addressed known bugs.

#### **BIOS Update Procedure:**

1. Make a boot disk. Go to the DOS command prompt in MS-DOS or Windows 9x and, with an available floppy disk in "A", type "format A: /s" That will format the floppy and transfer the needed system files to it.

#### Note:

- A. This procedure will erase any prior data on that floppy, so please proceed accordingly.
- B. Typically four files will be transferred, only COMMAND.COM being visible when running a simple directory listing.
- C. Please leave the diskette UN-write protected for the balance of this procedure.
- 2. Download the BIOS upgrade file and awdflash.exe utility from ICP web site to a temp directory on your hard drive, or directly to the floppy you made in step 1.
- 3. Copy two files (BIOS file and awdflash.exe) to the boot floppy.
- 4. Reboot the system to the DOS command prompt using the boot diskette you just made.
- 5. At the DOS command prompt type, "awdflash filename.xxx", where filename.xxx is the file name of the BIOS file. Press enter.
- 6. Your first option, in sequence, will be to save the old BIOS. We recommend that you do that in case, for whatever reason, you decide you don't wish to use the new version once it is installed.

#### Note:

- A. If you decide to save the old BIOS, PLEASE make sure you do NOT save it to the same file name as the new BIOS if you use the same BIOS name the old file will be written over the new file with NO warning prompt. A simple file name to save the old BIOS to is OLDBIOS.BIN.
- B. If you do NOT decide to save the old BIOS, PLEASE at least write down the version number of the old BIOS and store that information with your important computer documents. Enter N (for "no") and skip to step 9.
- 7. To save the old BIOS, press Y (for "yes").
- 8. Enter a name for the OLD BIOS file and hit enter.

**Note:** PLEASE be sure you do NOT save the old BIOS file to the same file name as the new BIOS - if you use the same BIOS name, the old file will write over the

new BIOS file WITHOUT a warning prompt. A simple file name for saving the old BIOS to is OLDBIOS.BIN.

9. Your second option, in sequence, will be whether you want to flash your BIOS. Enter Y (for "yes").

**Note:** This is the critical step. Once you kit the enter key, do NOT touch the keyboard, the reset button, or power switch while the flashing is in progress. There will be bar progressing across the screen while the flashing is progressing.

- 10. When the flashing process is complete, you will be asked to reset or power off the system. Remove the floppy diskette from the floppy drive and either hit the reset button or the power button.
- 11. Reboot the system and note that the BIOS version on the initial boot-up screen has changed to the new BIOS version. Your BIOS upgrade is now complete.

### **Recovering the previous BIOS:**

- 1. Assuming you have the floppy made during the upgrade procedure noted above, boot the system with that diskette in the floppy drive. If you do not have floppy made during the upgrade procedure noted above, you will need to repeat steps 1 though 3 (above) for the version of the BIOS you wish to recover to.
- 2. Complete steps 4, 5, 6B, 9, 10, and 11 (above) substituting the name of the BIOS you wish to recover for the upgrade BIOS at step 5.

### **Install screen:**

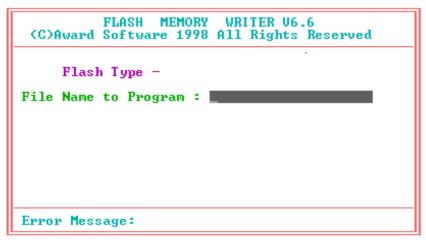

# Appendix D AGP Slot

This IPC CPU Card has an Accelerated Graphics Port (AGP) slot that supports +1.5V AGP card. When you buy an AGP card, make sure that you ask for one with +1.5V specification. Note the notches on the card golden fingers to ensure that they fit the AGP slot on your ICP CPU card.

Free Manuals Download Website

http://myh66.com

http://usermanuals.us

http://www.somanuals.com

http://www.4manuals.cc

http://www.manual-lib.com

http://www.404manual.com

http://www.luxmanual.com

http://aubethermostatmanual.com

Golf course search by state

http://golfingnear.com

Email search by domain

http://emailbydomain.com

Auto manuals search

http://auto.somanuals.com

TV manuals search

http://tv.somanuals.com